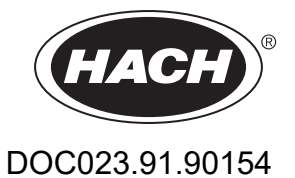

# **TSS sc TSS W sc TSS HT sc TSS VARI sc TSS XL sc TSS TITANIUM2 sc TSS TITANIUM7 sc**

Manuel d'utilisation

09/2022, Edition 4

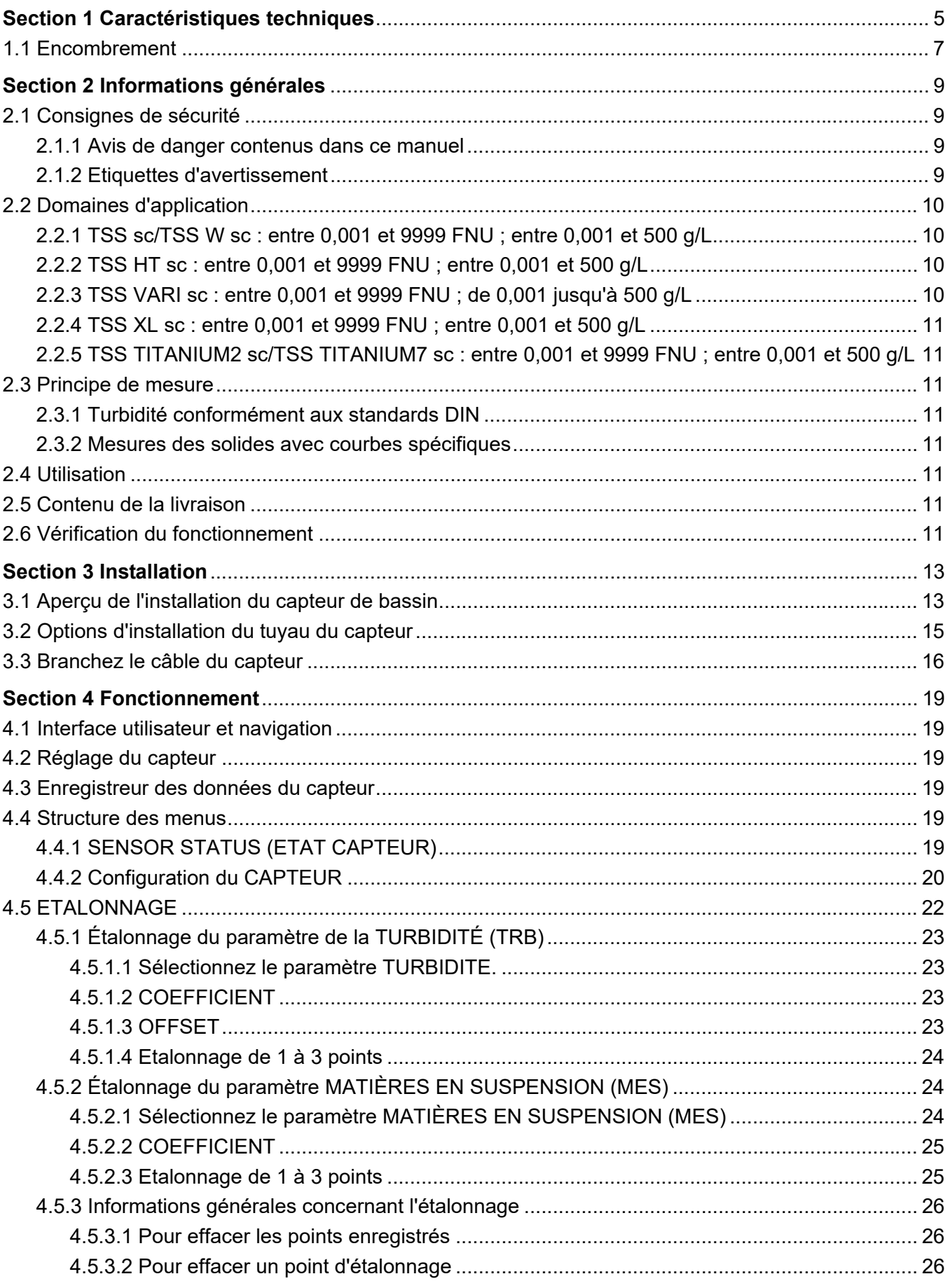

## Table des matières

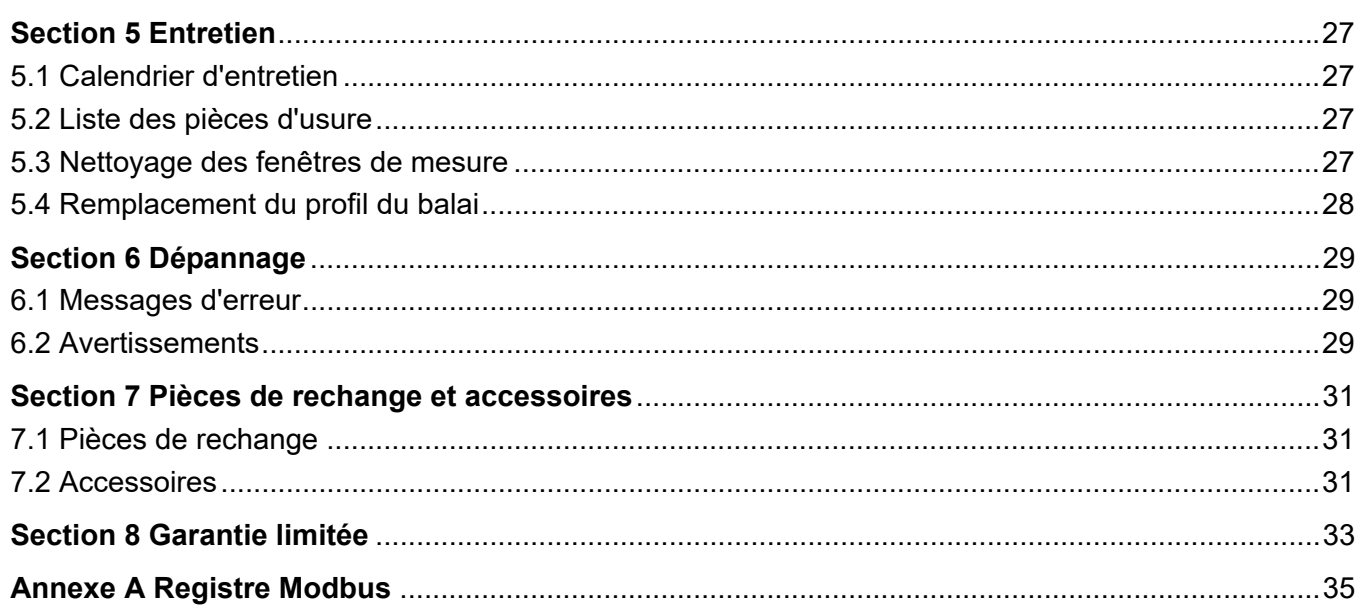

# <span id="page-4-0"></span>**Section 1 Caractéristiques techniques**

Sous réserve de modifications.

Le produit ne possède que les homologations mentionnées et les enregistrements, certificats et déclarations officiellement fournis avec le produit. L'utilisation de ce produit dans une application pour laquelle il n'est pas autorisé n'est pas approuvée par le fabricant.

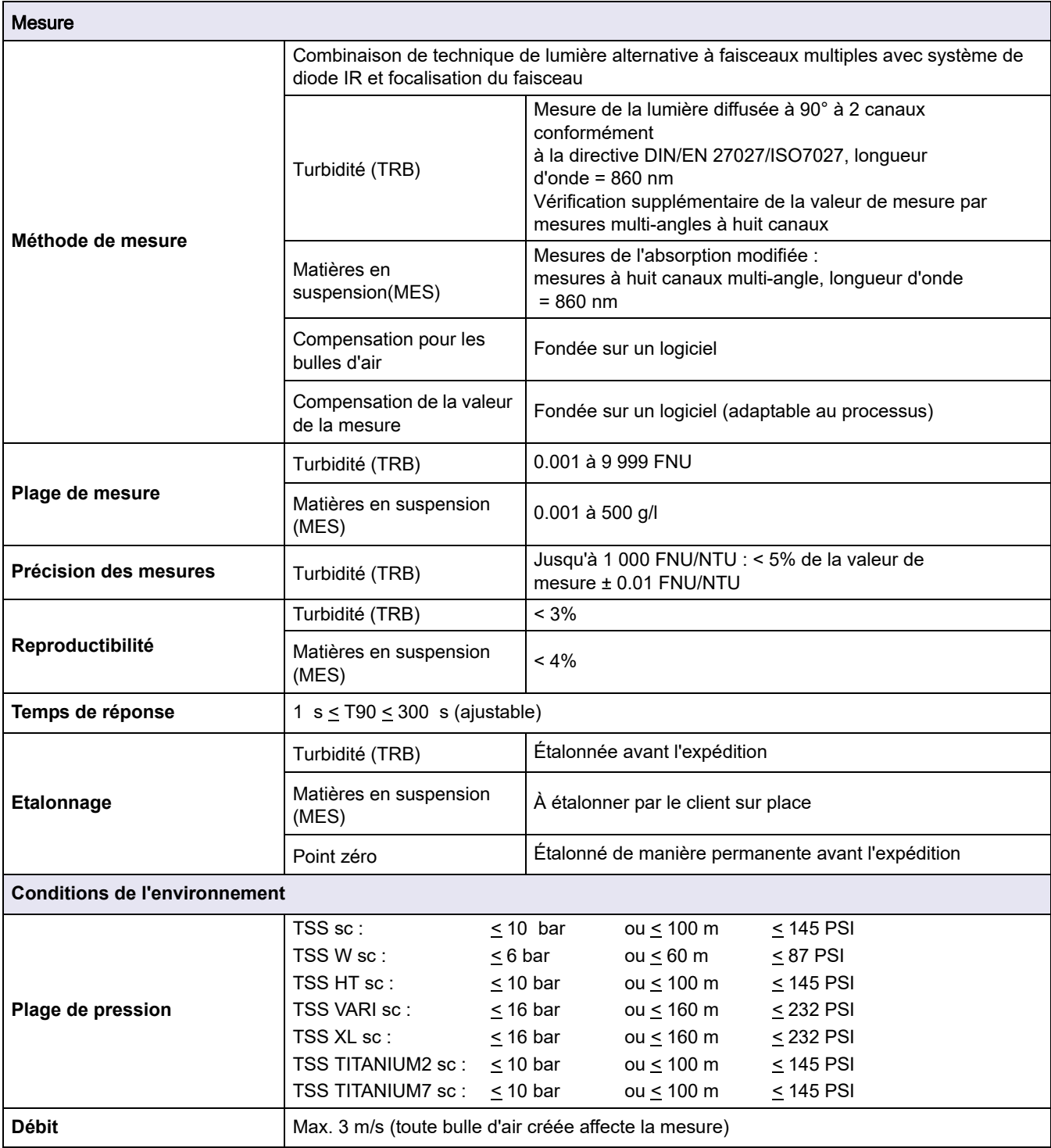

## **Caractéristiques techniques**

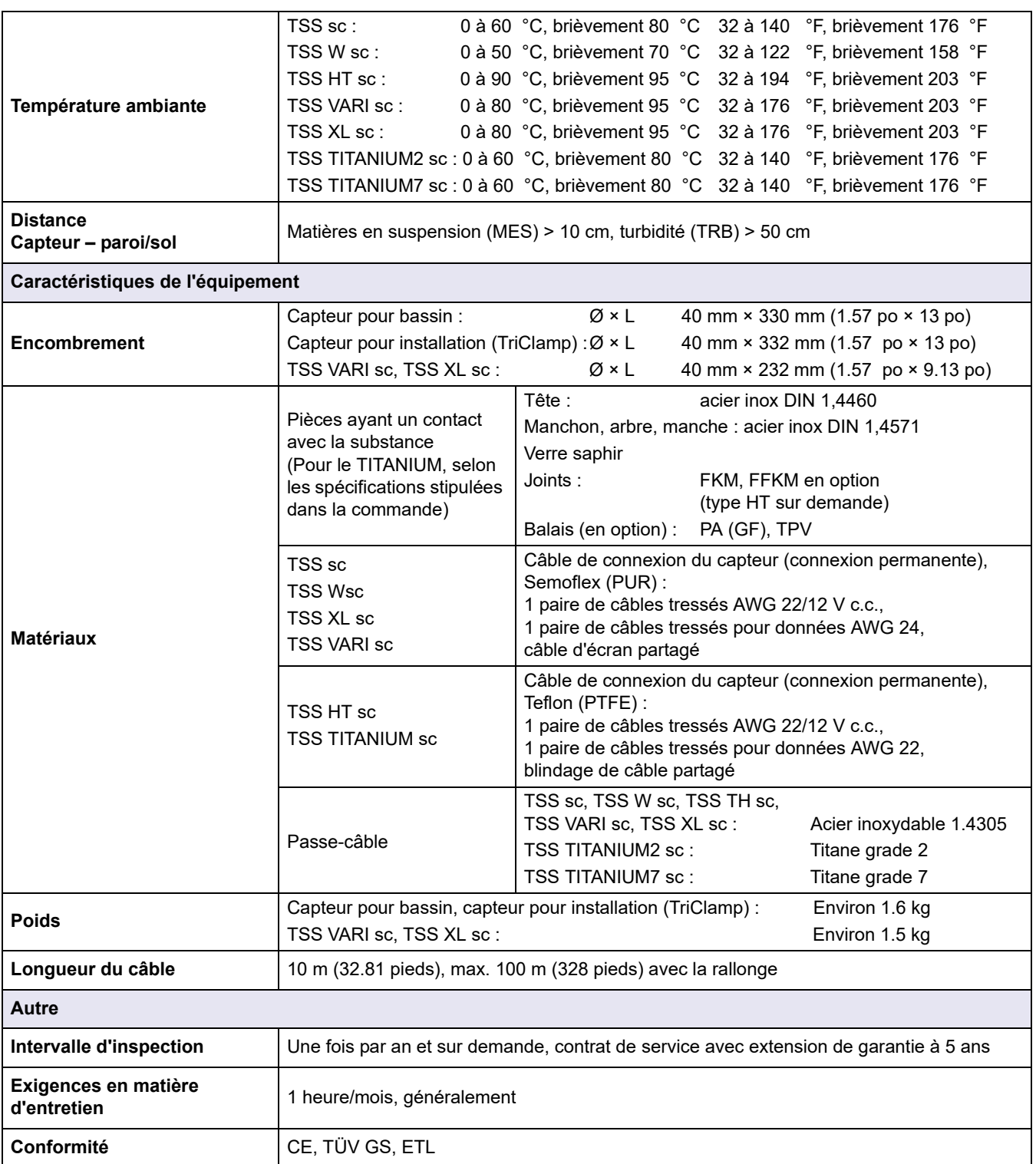

## <span id="page-6-0"></span>**1.1 Encombrement**

### Figure 1 Encombrement

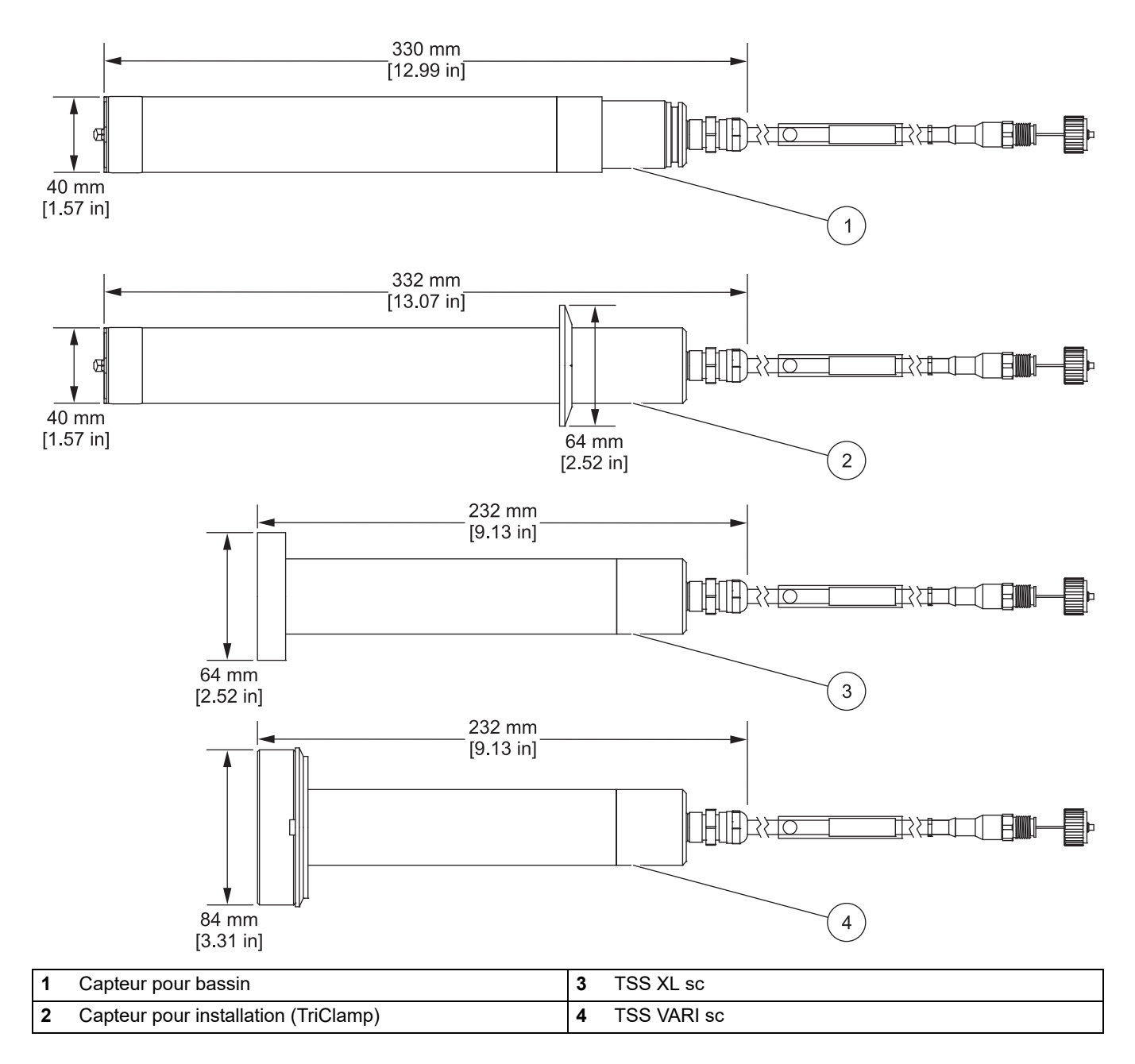

## <span id="page-8-1"></span><span id="page-8-0"></span>**2.1 Consignes de sécurité**

Lisez la totalité du manuel avant de déballer, d'installer ou d'utiliser cet appareil. Prêtez attention à tous les avis de danger et aux avertissements. Le non-respect de cette procédure peut entraîner des blessures graves de l'opérateur ou des dégâts matériels.

Pour éviter tout endommagement ou toute détérioration de l'équipement de protection de l'appareil, celui-ci doit uniquement être utilisé ou installé tel que décrit dans ce manuel.

*AVIS* Le fabricant décline toute responsabilité quant aux dégâts liés à une application ou un usage inappropriés de ce produit, y compris, sans toutefois s'y limiter, des dommages directs ou indirects, ainsi que des dommages consécutifs, et rejette toute responsabilité quant à ces dommages dans la mesure où la loi applicable le permet. L'utilisateur est seul responsable de la vérification des risques d'application critiques et de la mise en place de mécanismes de protection des processus en cas de défaillance de l'équipement.

# **DANGER**

Risque d'explosion. Ce produit n'est pas conçu pour être utilisé dans des endroits dangereux.

### <span id="page-8-2"></span>**2.1.1 Avis de danger contenus dans ce manuel**

# **DANGER**

Signale une situation potentiellement dangereuse ou un danger imminent qui, s'il n'est pas évité, peut entraîner des blessures graves ou mortelles.

# **AVERTISSEMENT**

Indique une situation dangereuse potentielle ou imminente qui, si elle n'est pas évitée, peut entraîner des blessures graves voire mortelles.

# **ATTENTION**

Indique une situation dangereuse potentielle susceptible d'entraîner des blessures mineures ou de moyenne gravité.

## *AVIS*

Indique une situation qui, si elle n'est pas évitée, peut endommager l'appareil. Informations nécessitant une attention particulière.

*Remarque : informations supplémentaires pour l'utilisateur.*

### <span id="page-8-3"></span>**2.1.2 Etiquettes d'avertissement**

Lisez toutes les étiquettes apposées sur l'appareil. Des personnes peuvent se blesser et le matériel peut être endommagé si ces instructions ne sont pas respectées.

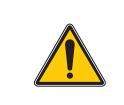

Lorsque ce symbole est présent sur l'appareil, reportez-vous au manuel d'instructions pour obtenir des informations relatives au fonctionnement et/ou à la sécurité.

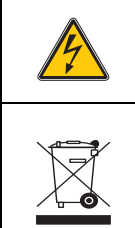

Lorsque ce symbole est présent sur un emballage ou sur un élément protecteur du produit, il indique un risque de choc électrique et/ou d'électrocution mortelle.

Le matériel électrique portant ce symbole ne doit pas être mis au rebut dans les réseaux domestiques ou publics européens. Retournez le matériel usé ou en fin de vie au fabricant pour une mise au rebut sans frais pour l'utilisateur.

## <span id="page-9-0"></span>**2.2 Domaines d'application**

#### <span id="page-9-8"></span>**Figure 2 Présentation**

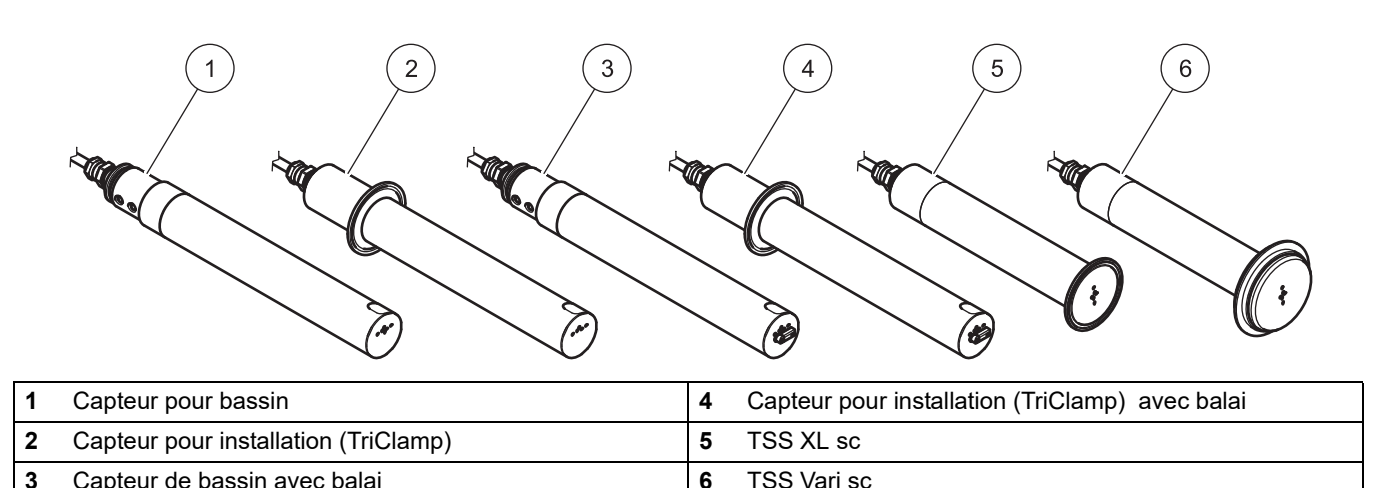

### <span id="page-9-6"></span><span id="page-9-5"></span><span id="page-9-4"></span><span id="page-9-1"></span>**2.2.1 TSS sc/TSS W sc : entre 0,001 et 9999 FNU ; entre 0,001 et 500 g/L**

<span id="page-9-10"></span><span id="page-9-9"></span><span id="page-9-7"></span>Capteurs pour la mesure de turbidité et de matières en suspension extrêmement précis fabriqués en acier inoxydable pour

des mesures indépendamment de la couleur des boues hautement concentrées.

Ce capteur est disponible en version bassin (avec ou sans balai) ou dans une version installation (TriClamp) (avec ou sans balai) (voir [1,](#page-9-4) [2,](#page-9-5) [3](#page-9-6) et [4](#page-9-7) dans [Figure 2](#page-9-8)  [Présentation](#page-9-8)Aperçu du profil des sondes).

#### <span id="page-9-2"></span>**2.2.2 TSS HT sc : entre 0,001 et 9999 FNU ; entre 0,001 et 500 g/L**

Capteurs pour la mesure de turbidité et de matières en suspension extrêmement précis fabriqués en acier inoxydable pour

des mesures indépendamment de la couleur des boues hautement concentrées. Températures de travail pouvant atteindre 90 °C (194 °F) ; jusqu'à 95 °C (203 °F) brièvement.

Ce capteur est disponible en version bassin (sans balai) ou dans une version installation (TriClamp) (sans balai) (voir [1](#page-9-4) et [2](#page-9-5) dans [Figure 2 Présentation](#page-9-8)).

### <span id="page-9-3"></span>**2.2.3 TSS VARI sc : entre 0,001 et 9999 FNU ; de 0,001 jusqu'à 500 g/L**

Capteurs pour la mesure de turbidité et de matières en suspension extrêmement précis fabriqués en acier inoxydable pour

des mesures indépendamment de la couleur des boues hautement concentrées. Ce capteur se connecte aux systèmes de tuyaux VARIVENT® (sans racleur) (reportez-vous au point [6](#page-9-9) sous [Figure 2 Présentation](#page-9-8)).

### <span id="page-10-0"></span>**2.2.4 TSS XL sc : entre 0,001 et 9999 FNU ; entre 0,001 et 500 g/L**

Capteurs pour la mesure de turbidité et de matières en suspension extrêmement précis fabriqués en acier inoxydable pour

des mesures indépendamment de la couleur des boues hautement concentrées. Ce capteur se connecte aux systèmes de tuyaux Tri-clamp. (sans racleur) (reportez-vous au point [5](#page-9-10) sous [Figure 2 Présentation](#page-9-8)).

### <span id="page-10-1"></span>**2.2.5 TSS TITANIUM2 sc/TSS TITANIUM7 sc : entre 0,001 et 9999 FNU ; entre 0,001 et 500 g/L**

Capteurs pour la mesure de turbidité et de matières en suspension extrêmement précis fabriqués en TITANE

GRADE 2/TITANE GRADE 7 pour des mesures indépendamment de la couleur des boues hautement concentrées. Ce capteur a été spécialement développé pour une utilisation dans les substances agressives et est

disponible en version bassin ou installation (TriClamp) (sans balai) (voir [1](#page-9-4) et [2](#page-9-5) dans [Figure 2 Présentation](#page-9-8)).

### <span id="page-10-2"></span>**2.3 Principe de mesure**

#### <span id="page-10-3"></span>**2.3.1 Turbidité conformément aux standards DIN**

La turbidité est mesurée conformément au standard DIN EN 27027 (ISO 7027) et est étalonnée par le fabricant. Les mesures sont exceptionnellement simples et précises.

#### <span id="page-10-4"></span>**2.3.2 Mesures des solides avec courbes spécifiques**

Les routines d'optimisation par logiciel permettent une simulation extrêmement précise des

courbes d'étalonnage spécifiques à chaque substance avec peu de points d'étalonnage. Habituellement, un point d'étalonnage unique est suffisant.

Jusqu'à trois points d'étalonnage peuvent être définis pour une substance présentant de fortes fluctuations. La technologie de la lumière par faisceaux multiples alternatifs combinés et enregistre les solides dans les substances avec encore plus de précision.

### <span id="page-10-5"></span>**2.4 Utilisation**

Le capteur ne doit pas être soumis à des chocs mécaniques.

## <span id="page-10-6"></span>**2.5 Contenu de la livraison**

- **•** Capteur TSS sc
- **•** Capuchon protecteur pour le bout du capteur (selon le modèle)
- **•** Registre des tests
- **•** Manuel d'utilisation
- **•** Kit de balai TSS sc pour 5 remplacements, incluant les vis et un tournevis (LZY634, en option)

## <span id="page-10-7"></span>**2.6 Vérification du fonctionnement**

Après avoir déballé et examiné le produit à la recherche de tout dommage dû au transport, effectuez une vérification rapide du fonctionnement.

**1.** Branchez le capteur au transmetteur sc (voir [3.3, page 16\)](#page-15-1).

**2.** Alimentez le transmetteur sc en courant électrique. L'écran est activé et le capteur se met en mode mesures.

*Remarque : La valeur de la mesure dans l'air indiquées est sans objet.* 

**3.** Si aucun message d'avertissement ou d'erreur ne s'affiche, le contrôle du fonctionnement est terminé.

## **DANGER**

<span id="page-12-0"></span>Risque d'explosion. Les capteurs TSS sc ne sont pas conçus pour être utilisés dans des endroits dangereux.

## **ATTENTION**

Risque de blessures corporelles. L'installation de ce système ne doit être exécutée que par des spécialistes qualifiés, conformément aux réglementations de sécurité locales.

*Remarque : Selon de domaine d'application, le capteur pourra être installé avec des accessoires en option supplémentaires.* 

## <span id="page-12-1"></span>**3.1 Aperçu de l'installation du capteur de bassin**

*Remarque : seul du personnel qualifié peut installer ce système.*

**Figure 3 Exemple d'installation avec accessoires en option** 

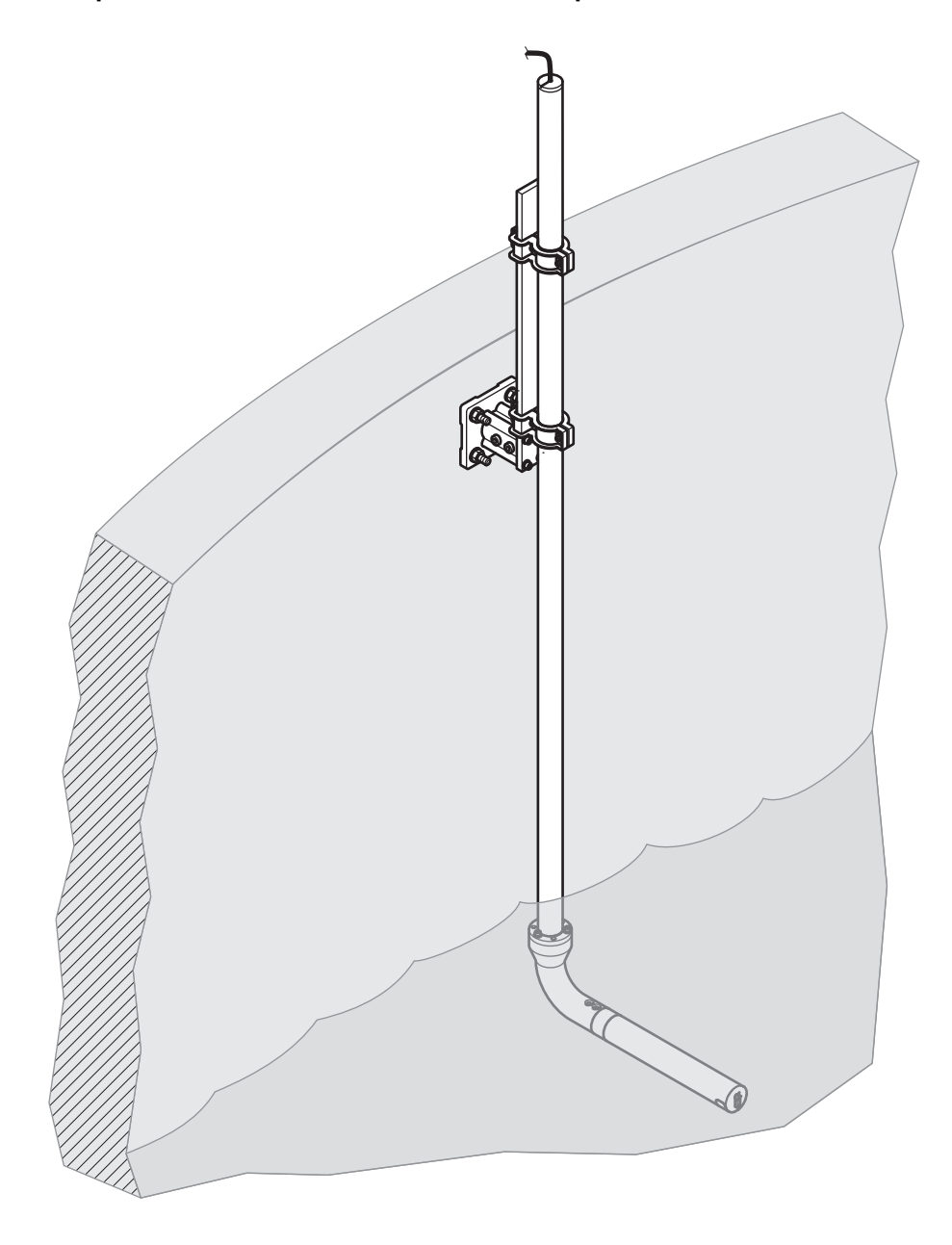

# <span id="page-14-0"></span>**3.2 Options d'installation du tuyau du capteur**

**Figure 4 Options d'installation du tuyau avec les accessoires en option** 

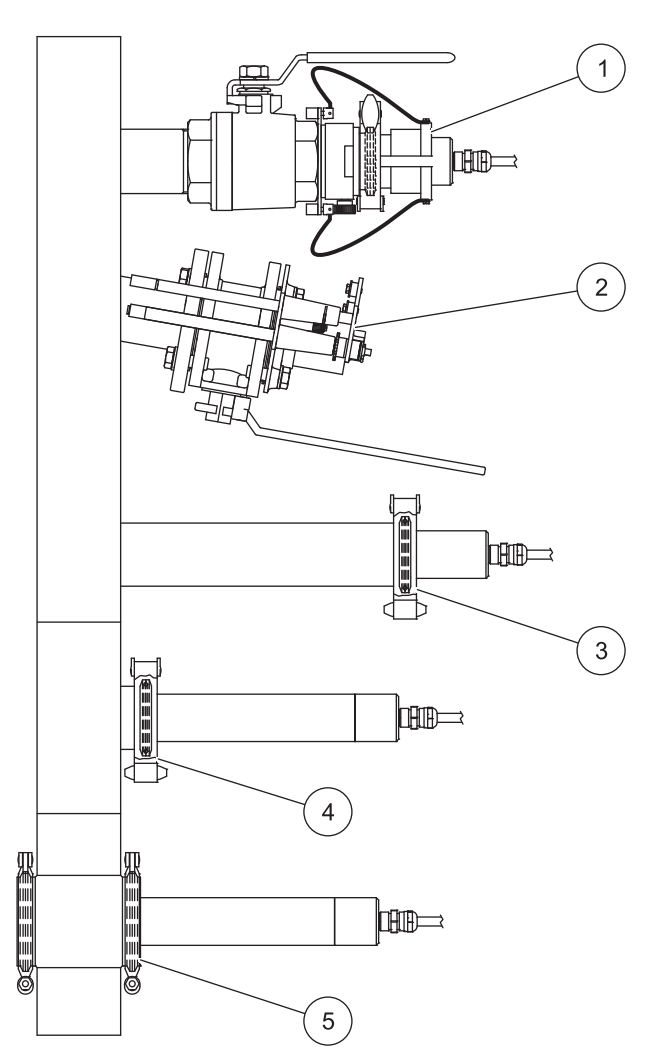

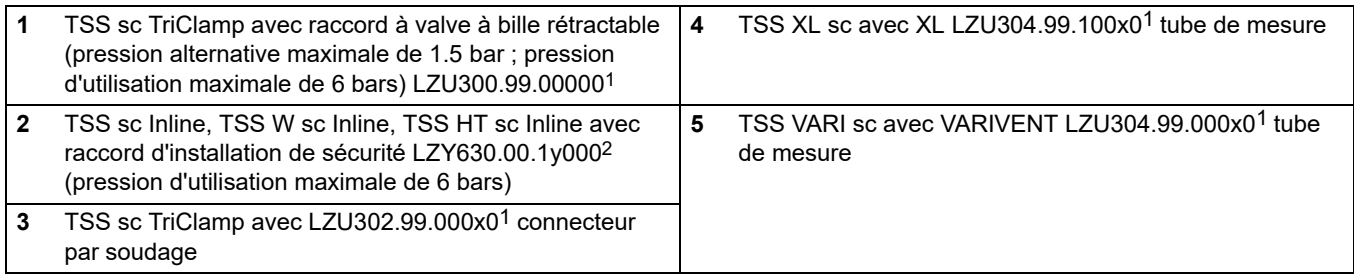

 $1 x =$  identifiant du diamètre nominal du tuyau

 $2 y =$  identifiant du choix du matériau de la bride de raccordement correspondante

# <span id="page-15-1"></span><span id="page-15-0"></span>**3.3 Branchez le câble du capteur**

# **ATTENTION**

Risque de blessures corporelles. Posez toujours les câbles et les tuyaux flexibles selon un trajet direct en évitant qu'ils ne présentent un risque de trébuchement.

- **1.** Dévissez les capuchons protecteurs de la prise du capteur et du câble et conservez-les.
- **2.** Faites attention au guide à l'intérieur de la prise et faites-la glisser dans la douille.
- **3.** Serrez l'écrou à la main.

*Remarque : Des rallonges de longueurs variées sont disponibles (voir [Section 7 Pièces de](#page-30-3)  [rechange et accessoires\)](#page-30-3). Longueur de câble maximum 100 m (328 ft).*

**Figure 5 Branchez la prise du capteur au contrôleur** 

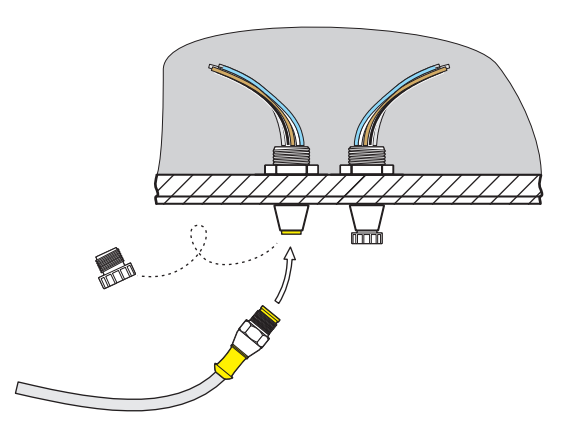

### **Figure 6 Configuration des broches**

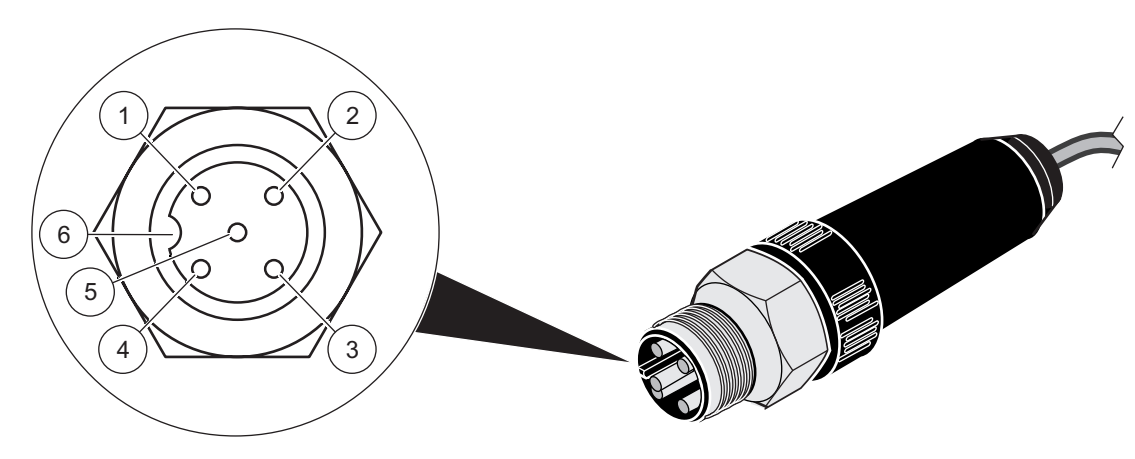

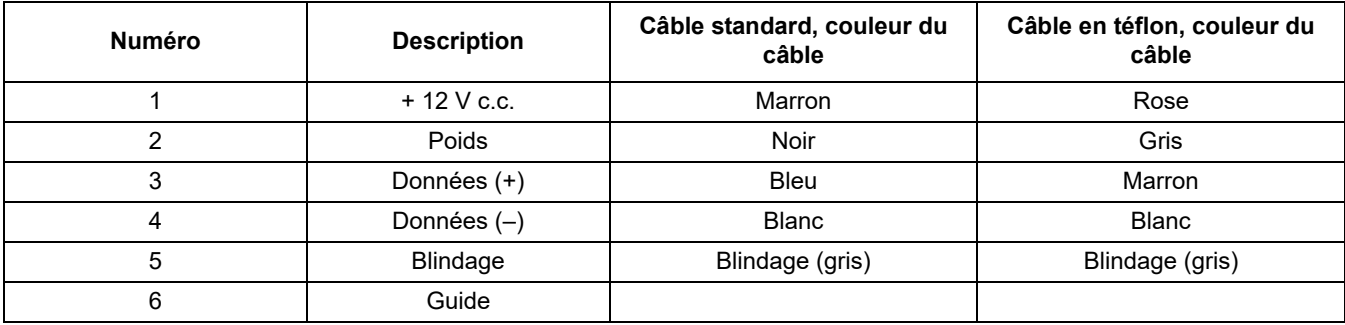

## <span id="page-18-1"></span><span id="page-18-0"></span>**4.1 Interface utilisateur et navigation**

Le capteur peut être utilisé avec tous les transmetteurs sc. Consultez la documentation du transmetteur pour une description du clavier et des informations de navigation.

## <span id="page-18-2"></span>**4.2 Réglage du capteur**

Lorsque le capteur est branché pour la première fois, son numéro de série est affiché en tant que nom de capteur. Pour modifier le nom du capteur :

- **1.** Ouvrez le MENU PRINCIPAL.
- **2.** Sélectionnez PROGR. CAPTEUR puis confirmez.
- **3.** Sélectionnez le capteur correspondant et confirmez.
- **4.** Sélectionnez CONFIGURATION et confirmez.
- **5.** Sélectionnez EDIT et confirmez.
- **6.** Modifiez le nom et confirmez pour retourner au menu CONFIGURATION.

Terminez la configuration du capteur de la même manière, en sélectionnant les options de menu suivantes :

- **•** UNITES MES.
- **•** PARAMÈTRES
- **•** INTERVALLE NETTOYAGE
- **•** TEMPS REPONSE
- **•** INTERV ENREG
- **7.** Retournez dans le MENU PRINCIPAL ou dans l'écran du mode de mesure.

## <span id="page-18-3"></span>**4.3 Enregistreur des données du capteur**

Un journal de données et un journal d'événements sont disponibles pour chaque capteur. La mémoire de données est utilisée pour conserver les données de mesure à des intervalles prédéfinis ; la mémoire d'événements stocke des événements tels que des modifications de la configuration, alarmes et avertissements. Les deux journaux peuvent être exportés au format CSV (reportez-vous au manuel du transmetteur).

### <span id="page-18-4"></span>**4.4 Structure des menus**

## <span id="page-18-5"></span>**4.4.1 SENSOR STATUS (ETAT CAPTEUR)**

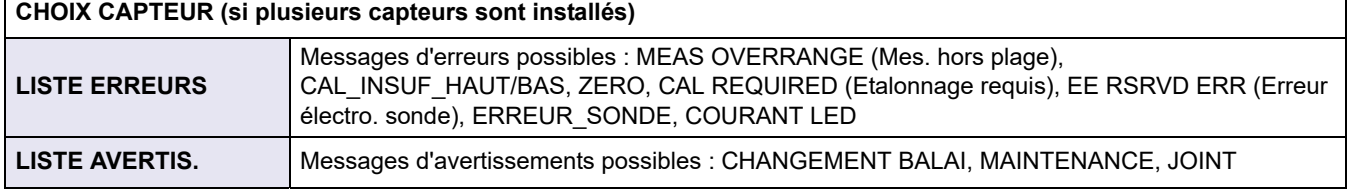

*Remarque : Pour une liste de tous les messages d'erreur et d'avertissement possibles ainsi que des actions correctives à entreprendre, reportez-vous à la [Section 6 Dépannage.](#page-28-3)*

## <span id="page-19-0"></span>4.4.2 Configuration du CAPTEUR

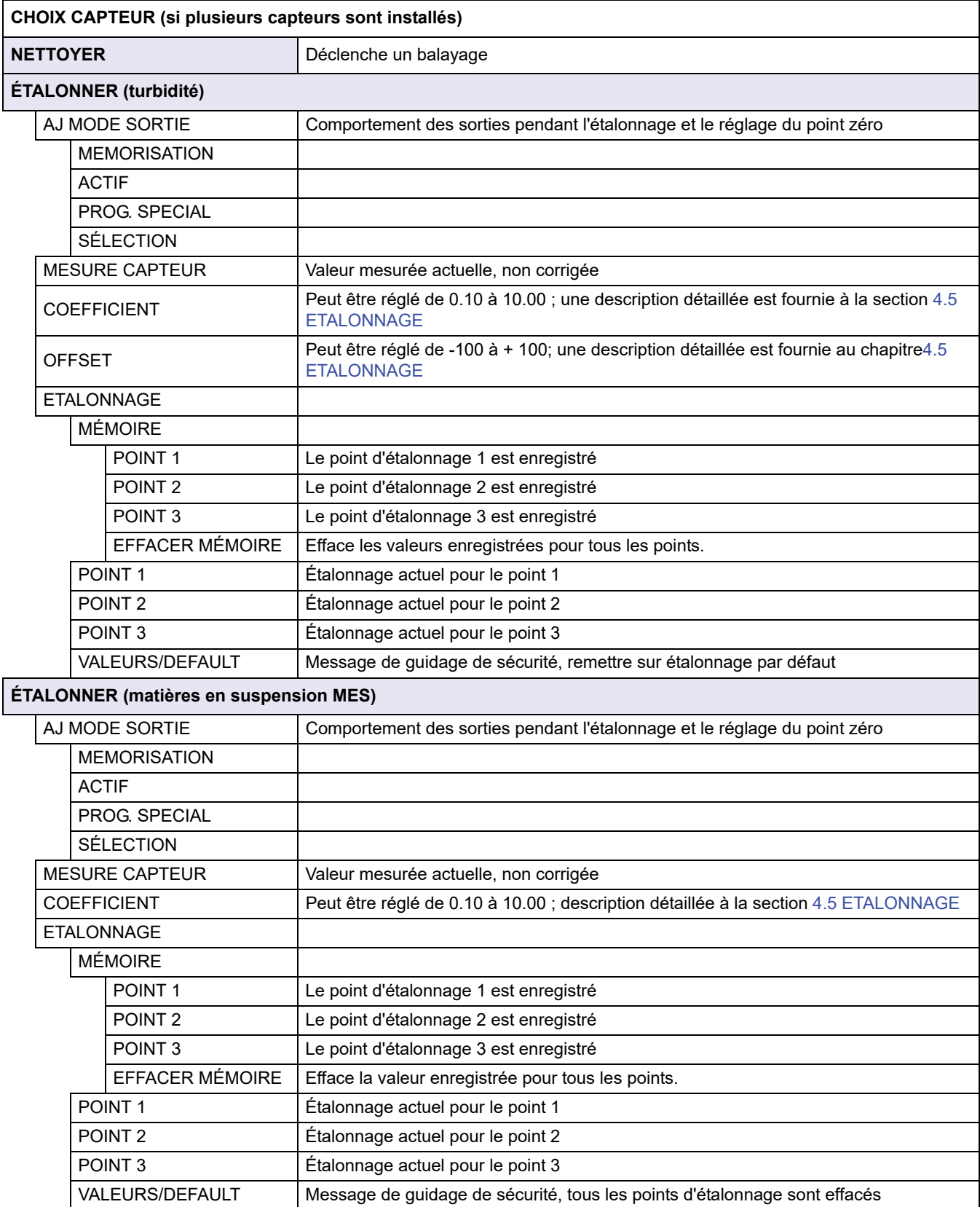

## 4.4.2 Configuration du CAPTEUR

**CHOIX CAPTEUR (si plusieurs capteurs sont installés)**

# **CONFIGURATION**

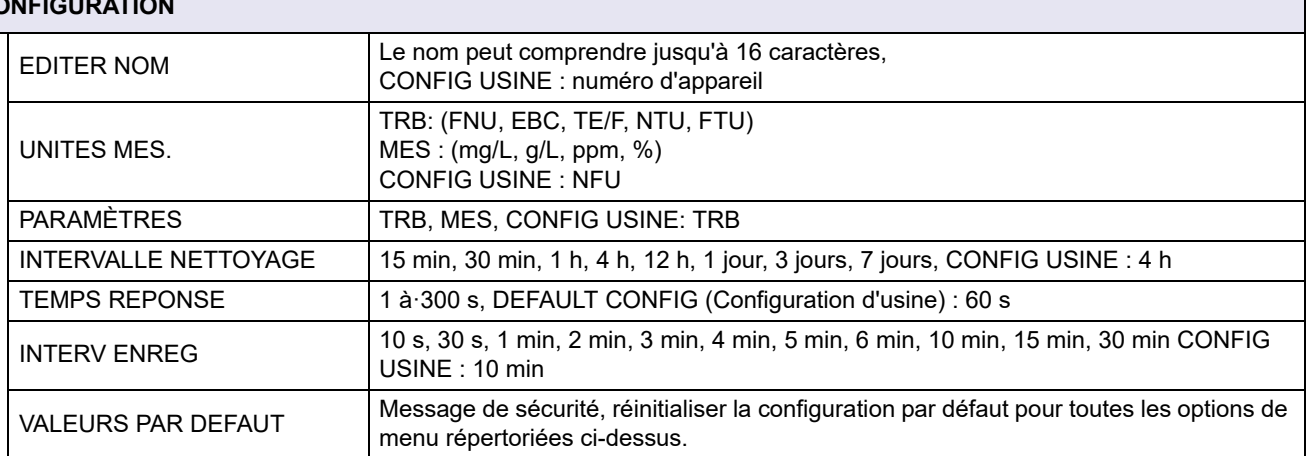

### 4.4.2 Configuration du CAPTEUR

**CHOIX CAPTEUR (si plusieurs capteurs sont installés)**

#### **MA**

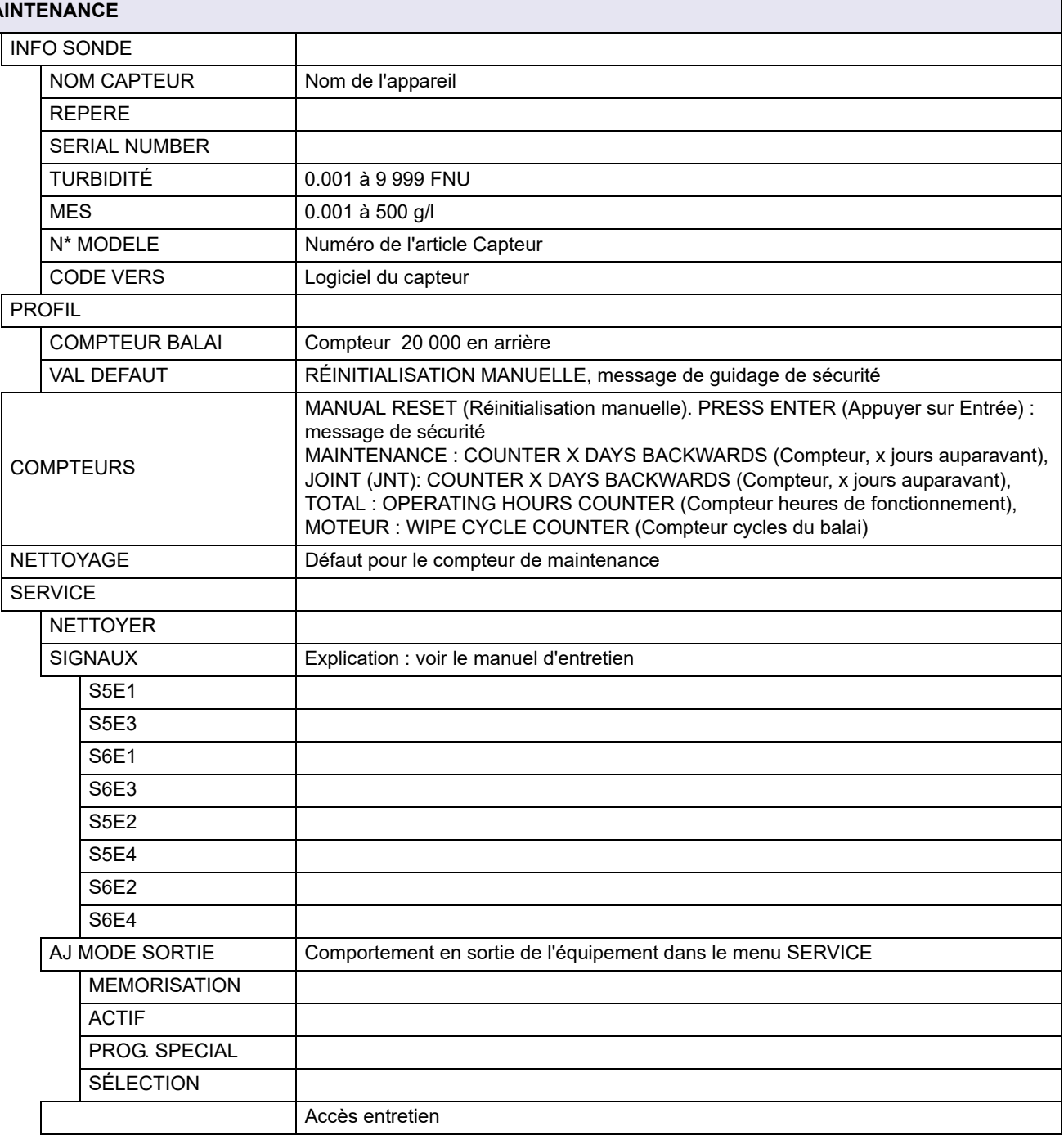

## <span id="page-21-0"></span>**4.5 ETALONNAGE**

*Remarque : la mesure de la turbidité a été étalonnée par le fabricant ; il n'est pas nécessaire de l'étalonner à nouveau.*

*Remarque : Il est impératif d'étalonner le capteur pour la mesure de matières en suspension (voir chapitre [4.5.2 Étalonnage du paramètre MATIÈRES EN SUSPENSION \(MES\)\)](#page-23-1).*

Le point de zéro pour les mesures de la turbidité et des matières en suspension a été configuré dans les capteurs par le fabricant.

Les conditions d'installation dans les tuyaux peuvent causer des reflets interférents provenant des parois lorsque la turbidité est mesurée, ce qui provoque alors un décalage du point de zéro. Compensez cet effet avec une correction de décalage (section [4.5.1.3](#page-22-3)  [OFFSET](#page-22-3)). Si des écarts existent entre les valeurs de mesure affichées et les résultats en laboratoire, sans relation avec les décalages décrits ci-dessus, la pente de la courbe d'étalonnage peut être ajustée en utilisant un coefficient (voir section [4.5.1 Étalonnage du](#page-22-0)  [paramètre de la TURBIDITÉ \(TRB\)\)](#page-22-0).

Au moins 1 point d'étalonnage doit être mis en œuvre pour des mesures de matières en suspension. Lorsque les conditions de fonctionnement sont difficiles, un étalonnage à 2 ou 3 points pourra être nécessaire (voir chapitre [4.5.2 Étalonnage du paramètre](#page-23-1)  [MATIÈRES EN SUSPENSION \(MES\)](#page-23-1)).

### <span id="page-22-0"></span>**4.5.1 Étalonnage du paramètre de la TURBIDITÉ (TRB)**

Avant que le capteur puisse être étalonné en fonction du paramètre de TURBIDITÉ (TRB), le paramètre doit être sélectionné.

#### <span id="page-22-1"></span>**4.5.1.1 Sélectionnez le paramètre TURBIDITE.**

- **1.** Ouvrez le MENU PRINCIPAL.
- **2.** Sélectionnez PROGR. CAPTEUR puis confirmez.
- **3.** Sélectionnez le capteur correspondant et confirmez.
- **4.** Sélectionnez CONFIGURATION et confirmez.
- **5.** Sélectionnez PARAMETERS (Paramètres) et confirmez.
- **6.** Sélectionnez le paramètre TRB et confirmez.
- **7.** Retournez dans le MENU PRINCIPAL ou dans l'écran du mode de mesure.

#### <span id="page-22-2"></span>**4.5.1.2 COEFFICIENT**

- **1.** Ouvrez le MENU PRINCIPAL.
- **2.** Sélectionnez PROGR. CAPTEUR puis confirmez.
- **3.** Sélectionnez le capteur correspondant et confirmez.
- **4.** Sélectionnez ETALONNAGE et confirmez.
- **5.** Sélectionnez COEFFICIENT puis confirmez.
- **6.** Configurez le facteur désiré et confirmez.
- **7.** Retournez dans le MENU PRINCIPAL ou dans l'écran du mode de mesure.

#### <span id="page-22-3"></span>**4.5.1.3 OFFSET**

- **1.** Ouvrez le MENU PRINCIPAL.
- **2.** Sélectionnez PROGR. CAPTEUR puis confirmez.
- **3.** Sélectionnez le capteur correspondant et confirmez.
- **4.** Sélectionnez ETALONNAGE et confirmez.
- **5.** Appuyez sur ZERO et confirmez.
- **6.** Définissez le décalage souhaité et confirmez.
- **7.** Retournez dans le MENU PRINCIPAL ou dans l'écran du mode de mesure.

#### <span id="page-23-0"></span>**4.5.1.4 Etalonnage de 1 à 3 points**

*Remarque : La mesure de la turbidité a été étalonnée par le fabricant.*

*Remarque : Avant que le capteur puisse être étalonné selon le paramètre TRB, le paramètre doit être sélectionné (voir [4.5.1.1 Sélectionnez le paramètre TURBIDITE.\)](#page-22-1).*

- **1.** Ouvrez le MENU PRINCIPAL.
- **2.** Sélectionnez PROGR. CAPTEUR puis confirmez.
- **3.** Sélectionnez le capteur correspondant et confirmez.
- **4.** Sélectionnez ETALONNAGE et confirmez.
- **5.** Sélectionnez ETALONNAGE et confirmez.
- **6.** Sélectionnez CAL\_MEMO et confirmez.
- **7.** Sélectionnez CAL\_POINT (1, 2 ou 3) et confirmez.

Une fois que le point d'étalonnage a été enregistré par la sonde, une marque « << » s'affiche après le ou les points ayant été enregistrés pendant environ 3 secondes.

*Remarque : si le menu d'étalonnage est fermé, puis rouvert, avant que l'étalonnage n'ait été terminé, la marque « << » s'affiche à nouveau. Cela indique que l'étalonnage pour ce ou ces points n'a pas encore été effectué. L'étalonnage antérieur continue à être utilisé.*

- **8.** Sélectionnez la valeur CAL\_POINT enregistrée et confirmez.
- **9.** Saisissez la valeur de comparaison laboratoire et confirmez.

Pour enregistrer d'autres points d'étalonnage, répétez les étapes 6 à 9.

**10.** Retournez dans le MENU PRINCIPAL ou dans l'écran du mode de mesure.

L'appareil trie automatiquement les points d'étalonnage enregistrés en fonction des valeurs d'étalonnage obtenues, sans tenir compte de l'ordre dans lequel les points d'étalonnage ont été enregistrés.

- **•** Le point 1 est attribué à la valeur d'étalonnage la plus basse.
- **•** Le point 2 est attribué à la valeur d'étalonnage la plus basse suivante.
- **•** Le point 3 est attribué à la valeur d'étalonnage la plus élevée.

La valeur déterminée en laboratoire peut être corrigée à tout moment par écrasement.

### <span id="page-23-1"></span>**4.5.2 Étalonnage du paramètre MATIÈRES EN SUSPENSION (MES)**

Avant que le capteur puisse être étalonné en fonction du paramètre MATIÈRES EN SUSPENSION (MES), le paramètre doit être sélectionné.

#### <span id="page-23-2"></span>**4.5.2.1 Sélectionnez le paramètre MATIÈRES EN SUSPENSION (MES)**

- **1.** Ouvrez le MENU PRINCIPAL.
- **2.** Sélectionnez PROGR. CAPTEUR puis confirmez.
- **3.** Sélectionnez le capteur correspondant et confirmez.
- **4.** Sélectionnez CONFIGURATION et confirmez.
- **5.** Sélectionnez PARAMETERS (Paramètres) et confirmez.
- **6.** Sélectionnez le paramètre MES et confirmez.
- **7.** Retournez dans le MENU PRINCIPAL ou dans l'écran du mode de mesure.

#### <span id="page-24-0"></span>**4.5.2.2 COEFFICIENT**

- **1.** Ouvrez le MENU PRINCIPAL.
- **2.** Sélectionnez PROGR. CAPTEUR puis confirmez.
- **3.** Sélectionnez le capteur correspondant et confirmez.
- **4.** Sélectionnez ETALONNAGE et confirmez.
- **5.** Sélectionnez COEFFICIENT puis confirmez.
- **6.** Configurez le facteur désiré et confirmez.
- **7.** Retournez dans le MENU PRINCIPAL ou dans l'écran du mode de mesure.

#### <span id="page-24-1"></span>**4.5.2.3 Etalonnage de 1 à 3 points**

*Remarque : il est impératif de procéder à l'étalonnage pour la mesure de matières en suspension (voir la section [4.5.2 Étalonnage du paramètre MATIÈRES EN SUSPENSION \(MES\)](#page-23-1)).*

*Remarque : Avant que le capteur puisse être étalonné au paramètre MES, le paramètre doit être sélectionné (voir [4.5.2.1 Sélectionnez le paramètre MATIÈRES EN SUSPENSION \(MES\)](#page-23-2)).*

- **1.** Ouvrez le MENU PRINCIPAL.
- **2.** Sélectionnez PROGR. CAPTEUR puis confirmez.
- **3.** Sélectionnez le capteur correspondant et confirmez.
- **4.** Sélectionnez ETALONNAGE et confirmez.
- **5.** Sélectionnez ETALONNAGE et confirmez.
- **6.** Sélectionnez CAL\_MEMO et confirmez.
- **7.** Sélectionnez CAL\_POINT (1, 2 ou 3) et confirmez.

*Remarque : les points 2 et 3 ne sont pas affichés à moins que le point 1 ou les points 1 et 2 aient été enregistrés.*

*Remarque : Cette comparaison est faite à partir d'un échantillon d'estimation et non un standard connu.*

Une fois que le point d'étalonnage a été enregistré par la sonde, une marque « << » s'affiche après le ou les points ayant été enregistrés pendant environ 3 secondes.

*Remarque : si le menu d'étalonnage est fermé, puis rouvert, avant que l'étalonnage n'ait été terminé, la marque « << » s'affiche à nouveau. Cela indique que l'étalonnage pour ce ou ces points n'a pas encore été effectué. L'étalonnage antérieur continue à être utilisé.*

- **8.** Prélevez l'échantillon et déterminez le contenu de matières en suspension (MES) en laboratoire.
- **9.** Sélectionnez la valeur CAL\_POINT enregistrée et confirmez.
- **10.** Saisissez la valeur de comparaison laboratoire et confirmez.

Pour enregistrer plus de points d'étalonnage, répétez les étapes 6 à 10.

**11.** Retournez dans le MENU PRINCIPAL ou dans l'écran du mode de mesure.

L'appareil trie automatiquement les points d'étalonnage enregistrés en fonction des valeurs d'étalonnage obtenues, sans tenir compte de l'ordre dans lequel les points d'étalonnage ont été enregistrés.

- **•** Le point 1 est attribué à la valeur d'étalonnage la plus basse.
- **•** Le point 2 est attribué à la valeur d'étalonnage la plus basse suivante.

**•** Le point 3 est attribué à la valeur d'étalonnage la plus élevée.

La valeur déterminée en laboratoire peut être corrigée à tout moment par écrasement.

#### <span id="page-25-0"></span>**4.5.3 Informations générales concernant l'étalonnage**

#### <span id="page-25-1"></span>**4.5.3.1 Pour effacer les points enregistrés**

Les points qui ont été enregistrés sous CAL\_MEMO peuvent être réinitialisés et effacés à tout moment.

- **1.** Ouvrez le MENU PRINCIPAL.
- **2.** Sélectionnez PROGR. CAPTEUR puis confirmez.
- **3.** Sélectionnez le capteur correspondant et confirmez.
- **4.** Sélectionnez ETALONNAGE et confirmez.
- **5.** Sélectionnez ETALONNAGE et confirmez.

Une marque « << » s'affiche après le ou les points enregistrés pendant environ 3 secondes.

- **6.** Sélectionnez CAL\_MEMO et confirmez.
- **7.** Sélectionnez RAZ\_CAL et confirmez.

Le capteur continuera à fonctionner avec les valeurs d'étalonnage antérieures.

**8.** Retournez dans le MENU PRINCIPAL ou dans l'écran du mode de mesure.

#### <span id="page-25-2"></span>**4.5.3.2 Pour effacer un point d'étalonnage**

Il est possible d'effacer un point d'étalonnage à tout moment en entrant la valeur 0,0 pour la concentration.

- **1.** Ouvrez le MENU PRINCIPAL.
- **2.** Sélectionnez PROGR. CAPTEUR puis confirmez.
- **3.** Sélectionnez le capteur correspondant et confirmez.
- **4.** Sélectionnez ETALONNAGE et confirmez.
- **5.** Sélectionnez ETALONNAGE et confirmez.
- **6.** Sélectionnez la valeur CAL\_POINT à effacer et confirmez.
- **7.** Entrez la valeur 0 et confirmez.
- **8.** Retournez dans le MENU PRINCIPAL ou dans l'écran du mode de mesure.

<span id="page-26-0"></span>La propreté des fenêtres de mesure dans la tête du capteur est d'une importance cruciale pour la précision des résultats de mesure !

Vérifiez une fois par mois que la fenêtre de mesure ne soit pas couverte de saleté ainsi que le profil du balai.

# **AAVERTISSEMENT**

Dangers multiples. Ne démontez pas l'appareil pour l'entretien. Si les composants internes doivent être nettoyés ou réparés, contactez le fabricant.

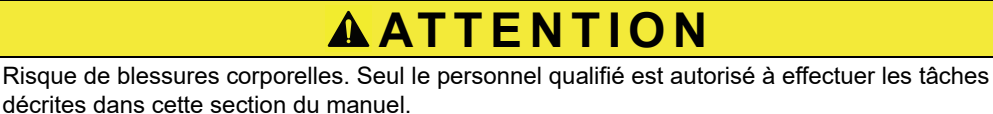

*AVIS*

Les joints sur l'arbre du balai doivent être remplacés tous les ans ! Si ces joints ne sont pas remplacés régulièrement, de l'humidité peut s'infiltrer dans la tête du capteur et causer des dommages irréparables sur l'appareil.

## <span id="page-26-1"></span>**5.1 Calendrier d'entretien**

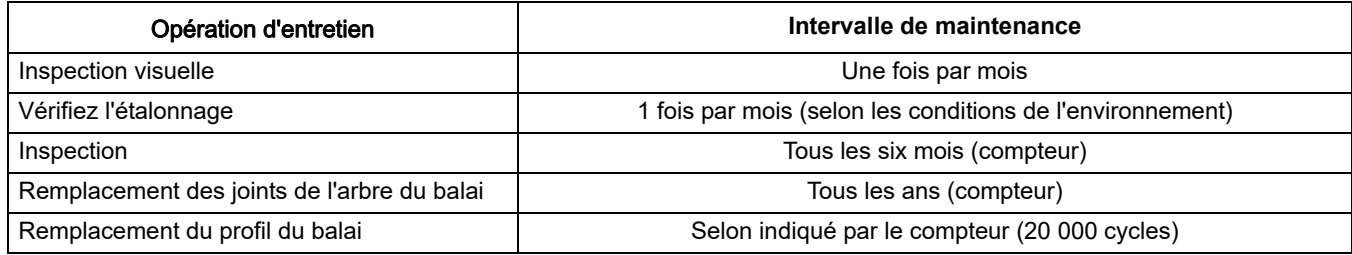

## <span id="page-26-2"></span>**5.2 Liste des pièces d'usure**

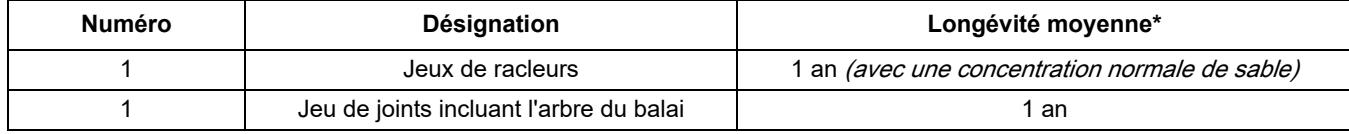

\*Lorsqu'il est employé avec les configurations du fabriquant et utilisé correctement

## <span id="page-26-3"></span>**5.3 Nettoyage des fenêtres de mesure**

# **AAVERTISSEMENT**

Danger chimique Respectez les conditions de sécurité appropriées lorsque vous manipulez des produits chimiques. Toujours porter les équipements de protection individuelle adaptés aux produits chimiques utilisés.

- **•** Lunettes de protection
- **•** Gants
- **•** Bleu de travail

Les fenêtres de mesure sont en verre saphir. Elles peuvent être nettoyées avec n'importe quelle solution nettoyante classique et un chiffon doux.

En cas de dépôts récalcitrants, il est recommandé d'utiliser de l'acide chlorhydrique dilué à 5 %.

## <span id="page-27-0"></span>**5.4 Remplacement du profil du balai**

*Remarque : la longévité des profils de balai dépend du nombre de cycles de nettoyage effectués et du type de dépôts à enlever.*

- **1.** Ouvrez le MENU PRINCIPAL.
- **2.** Sélectionnez PROGR. CAPTEUR puis confirmez.
- **3.** Sélectionnez le capteur correspondant et confirmez.
- **4.** Sélectionnez MAINTENANCE et validez.
- **5.** Sélectionnez RACLEUR BALAI ; remplacez le profil du balai tel qu'indiqué sur la [Figure 7.](#page-27-1)

*Remarque : assurez-vous que le balai se trouve dans la zone de tolérance indiquée.*

- **6.** Sélectionnez RESET (Réinitialiser), puis confirmez.
- **7.** Confirmez le REDÉMARRAGE MANUEL. ÊTES-VOUS SÛR?
- **8.** Retournez dans MENU PRINCIPAL ou dans l'écran du mode de mesure.

#### <span id="page-27-1"></span>Figure 7 Remplacement du balai

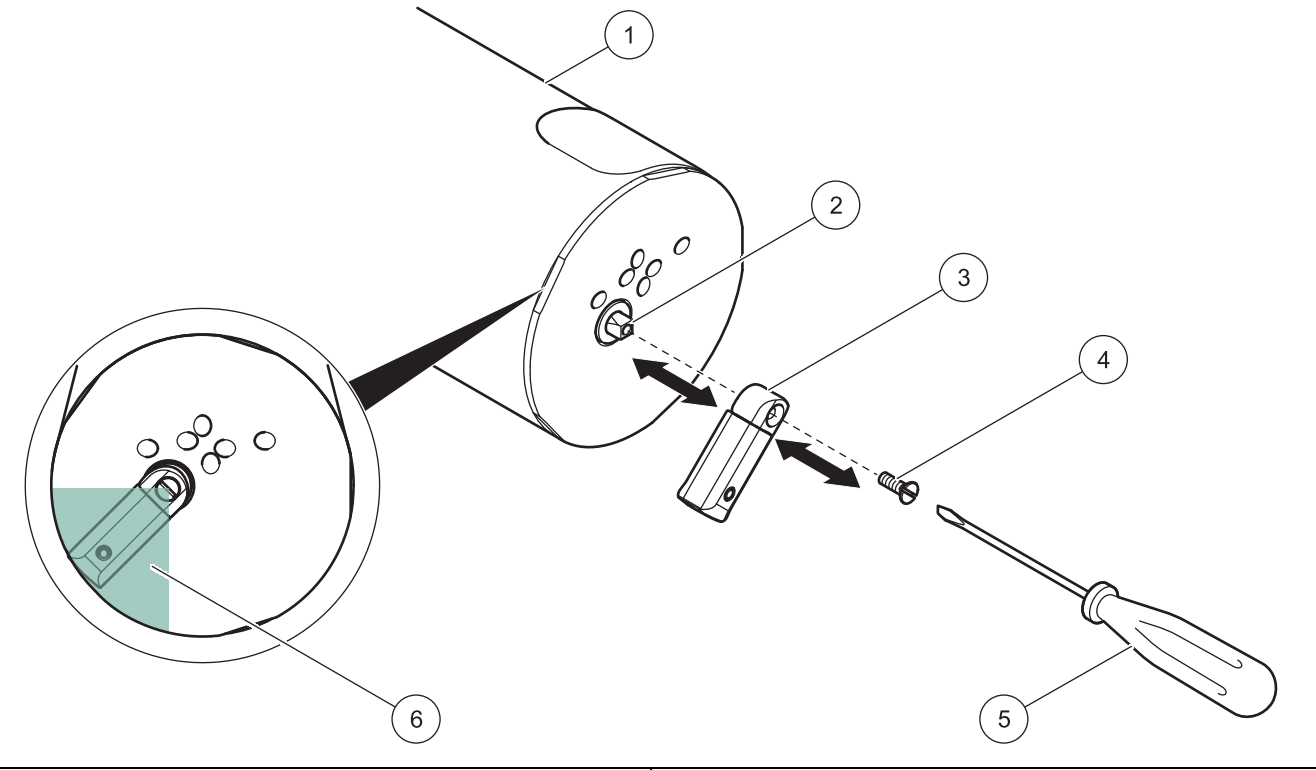

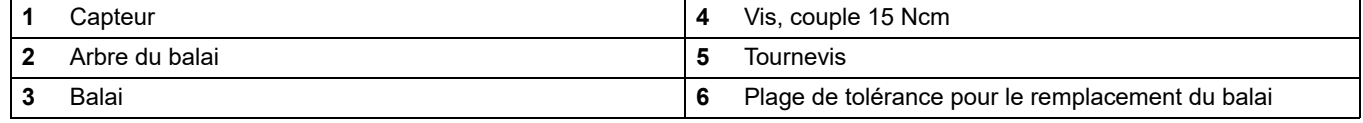

## <span id="page-28-1"></span><span id="page-28-0"></span>**6.1 Messages d'erreur**

<span id="page-28-3"></span>Les erreurs possibles concernant le capteur sont affichées par le contrôleur.

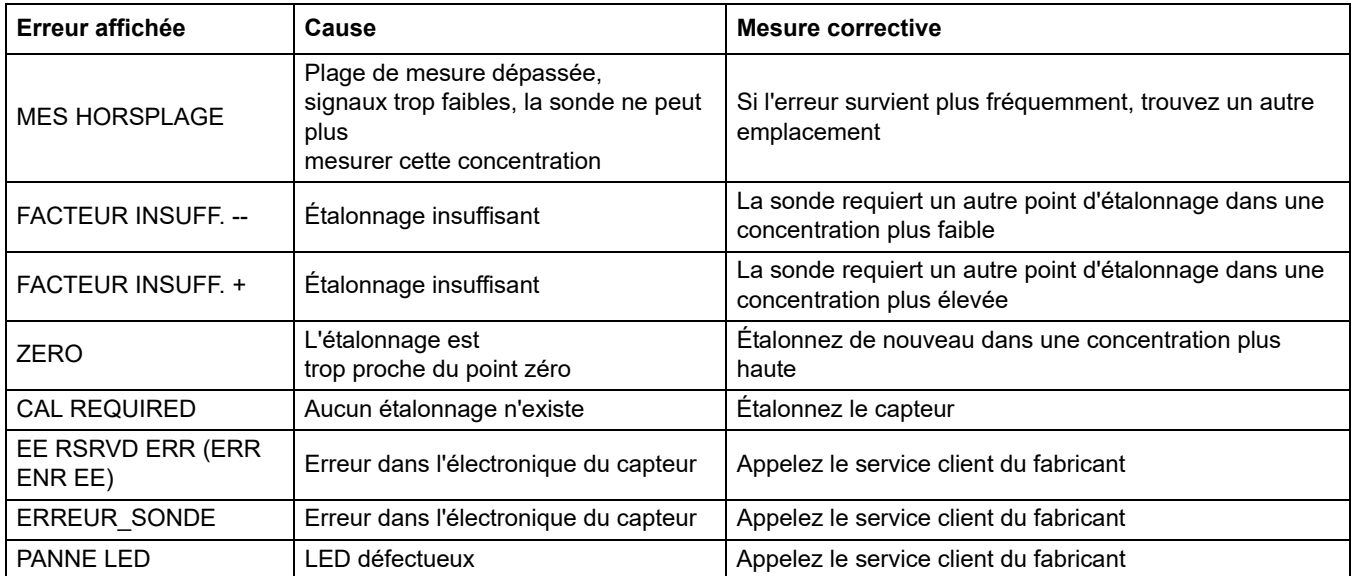

#### Tableau 1 Messages d'erreur

## <span id="page-28-2"></span>**6.2 Avertissements**

Les avertissements possibles relatifs au capteur sont affichés par le contrôleur.

#### **Tableau 2 Avertissements**

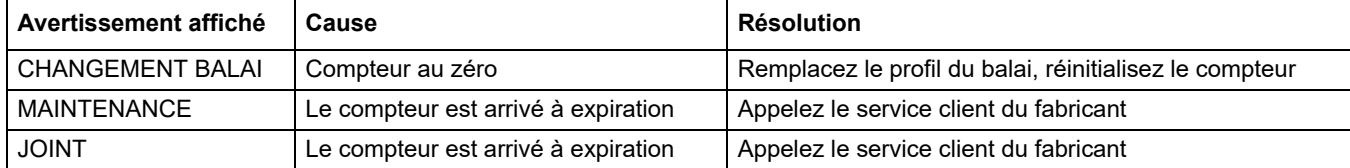

# <span id="page-30-3"></span><span id="page-30-1"></span><span id="page-30-0"></span>7.1 Pièces de rechange

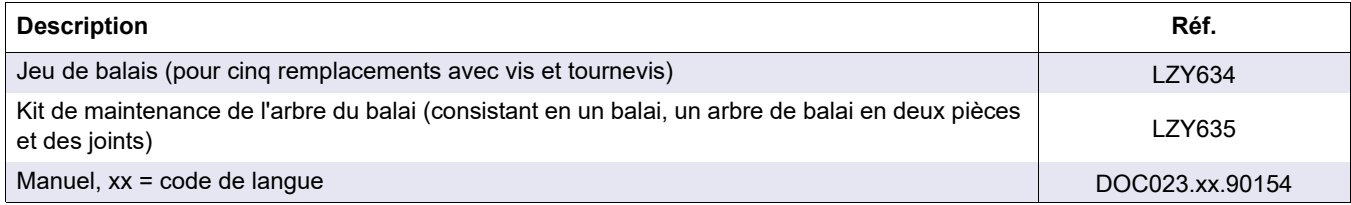

## <span id="page-30-2"></span>**7.2 Accessoires**

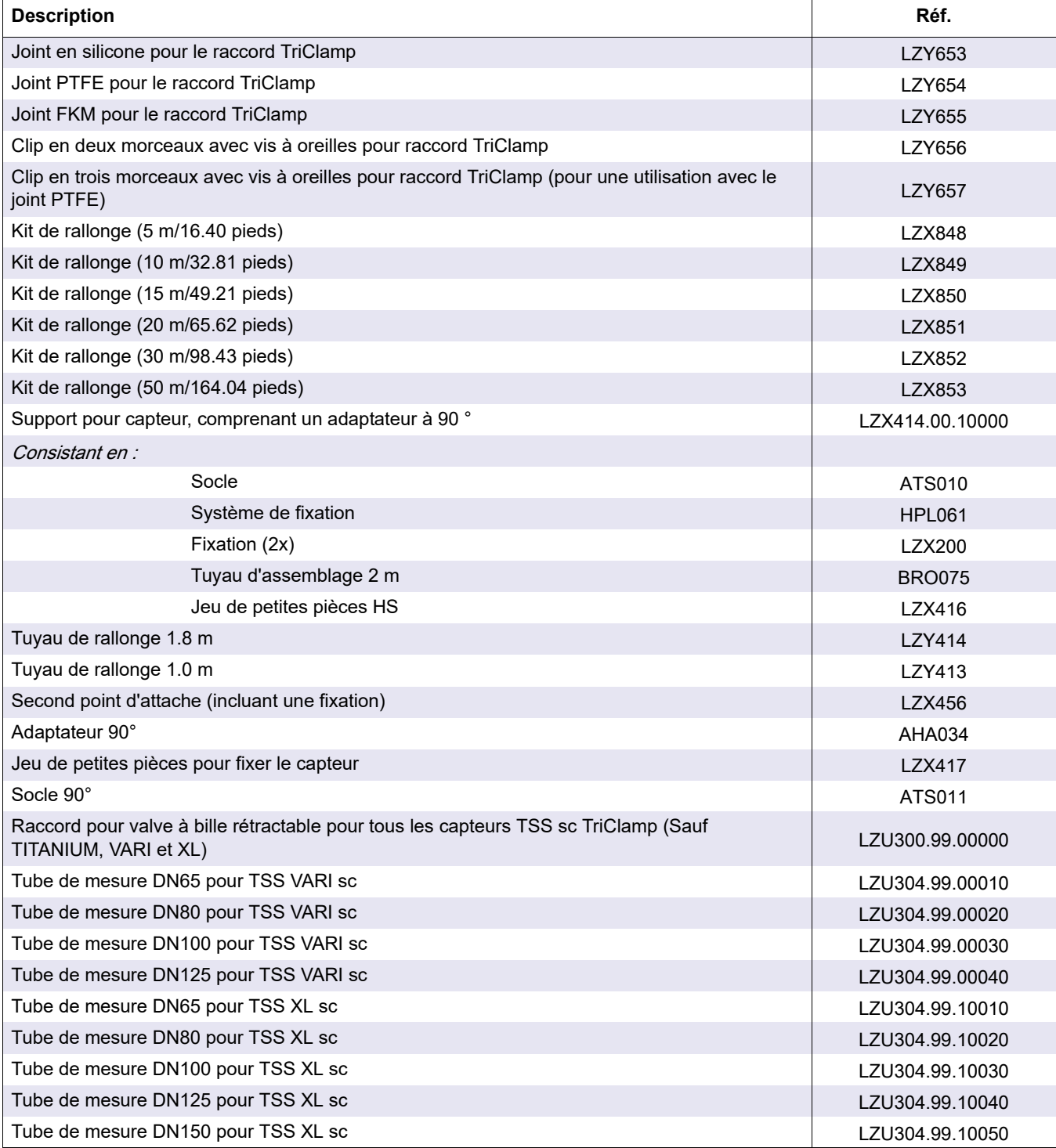

# **7.2 Accessoires**

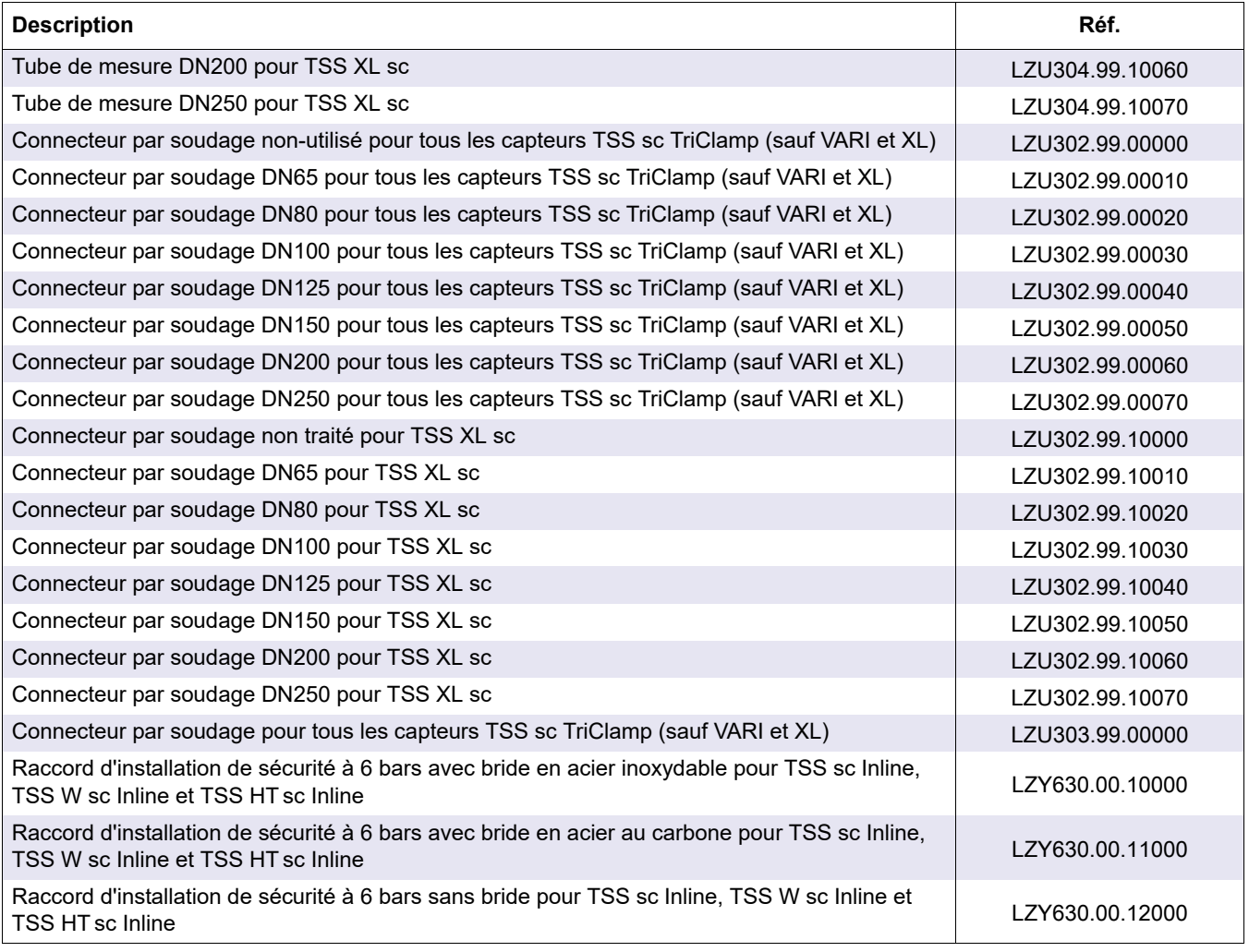

<span id="page-32-0"></span>Hach garantit ses produits à l'acheteur original contre tout défaut dû à des matériaux ou une fabrication défectueuse pour une période d'un an à compter de la date d'expédition, sauf disposition contraire du manuel.

Si un vice venait à être découvert au cours de la période de garantie, Hach Company s'engage, à sa discrétion, à réparer ou à remplacer le produit défectueux, ou à rembourser le prix d'achat, à l'exclusion des frais d'envoi et de manutention initiaux. Tout produit réparé ou remplacé dans le cadre de cette garantie sera uniquement garanti pour le reste de la période de garantie d'origine du produit.

La présente garantie ne s'applique pas aux produits consommables tels que les réactifs chimiques, ni aux composants consommables tels que, notamment, les lampes et les tuyaux.

Contactez Hach Company ou votre distributeur pour tout recours en garantie. Les produits ne doivent pas être retournés à la Société Hach sans son autorisation préalable.

#### **Limitations**

La présente garantie ne couvre pas :

- **•** Les dommages causés par les catastrophes naturelles, les actions syndicales, les actes de guerre (déclarée ou non), le terrorisme, les émeutes ou les actions d'un gouvernement quel qu'il soit
- **•** Les dommages causés par une utilisation incorrecte, une négligence, un accident ou une installation ou une application incorrecte.
- **•** Les dommages causés par toute réparation ou tentative de réparation non autorisée par la Société Hach.
- **•** Tout produit non utilisé conformément aux instructions fournies par la Société Hach.
- **•** Les frais de port pour le retour de marchandise à la Société Hach.
- **•** Frais de transport liés à l'expédition rapide ou expresse des pièces ou produits sous garantie.
- **•** Les frais de déplacement associés à une réparation sur site dans le cadre de la garantie.

Cette garantie est de façon expresse la seule garantie offerte par la Société Hach concernant ses produits. Le fabricant décline expressément toute garantie tacite, incluant sans s'y limiter, les garanties de qualité marchande et d'aptitude à une application particulière.

Certains états des Etats-Unis n'autorisent pas les clauses de non-responsabilité relatives aux garanties implicites. Si tel est le cas dans votre état, la limitation énoncée ci-dessus peut ne pas vous concerner. La présente garantie vous confère des droits spécifiques ; vous pouvez bénéficier d'autres droits qui peuvent varier d'un état à l'autre.

La présente garantie constitue la déclaration finale, exhaustive et exclusive des conditions de la garantie. Nul n'est autorisé à fournir de garanties supplémentaires ou formuler des déclarations au nom de Hach Company.

#### **Limitation des recours**

Les recours en matière de réparation, de remplacement ou de remboursement du prix d'achat énoncés ci-dessus constituent les recours exclusifs en cas de violation de la présente garantie. Sur la base de la responsabilité stricte ou de toute autre théorie légale, la Société Hach ne pourra, en aucun cas, être tenue responsable des dommages accessoires ou consécutifs de quelque sorte que ce soit en cas de violation de la présente garantie ou de négligence.

<span id="page-34-0"></span>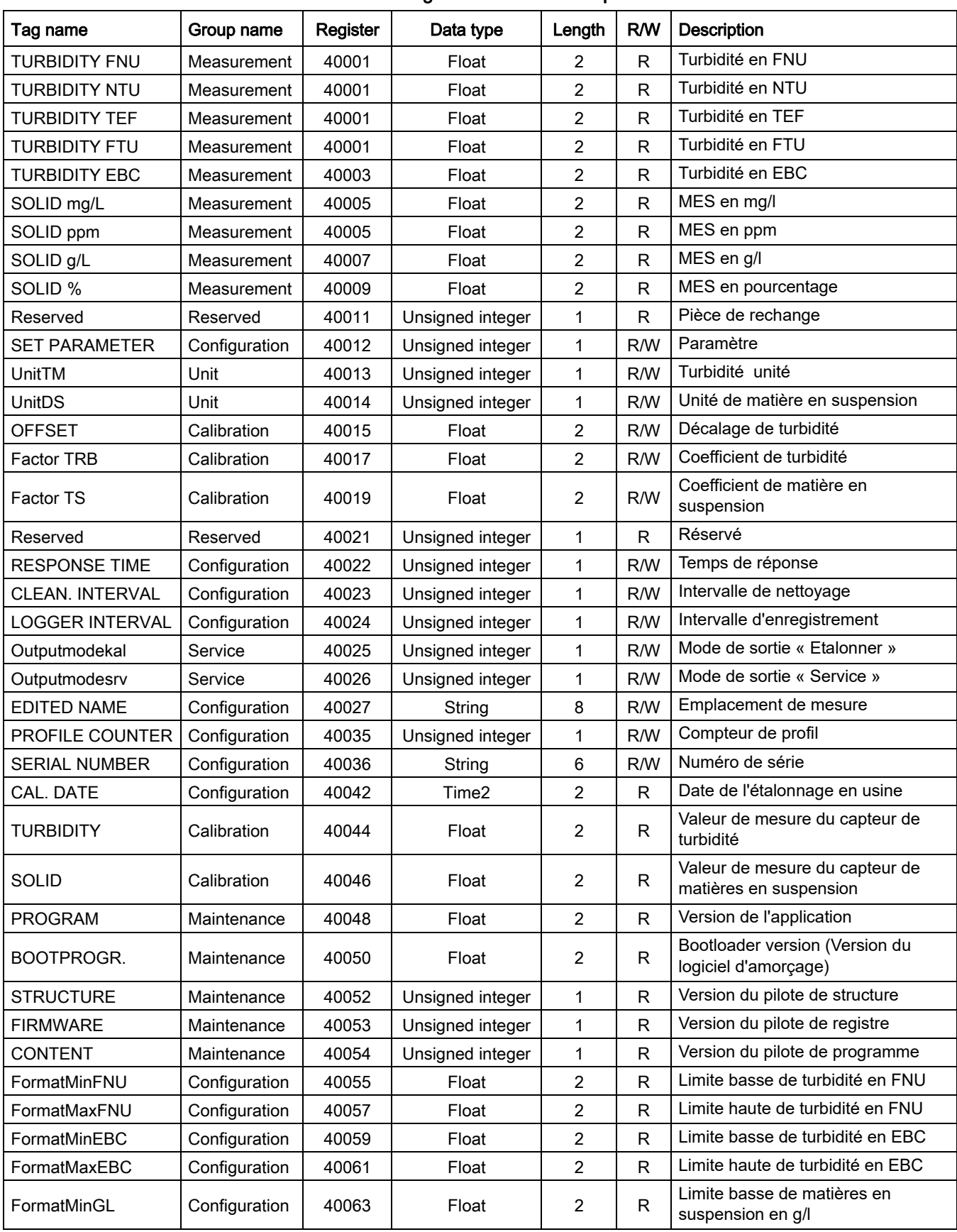

#### Tableau 3 Registres Modbus du capteur

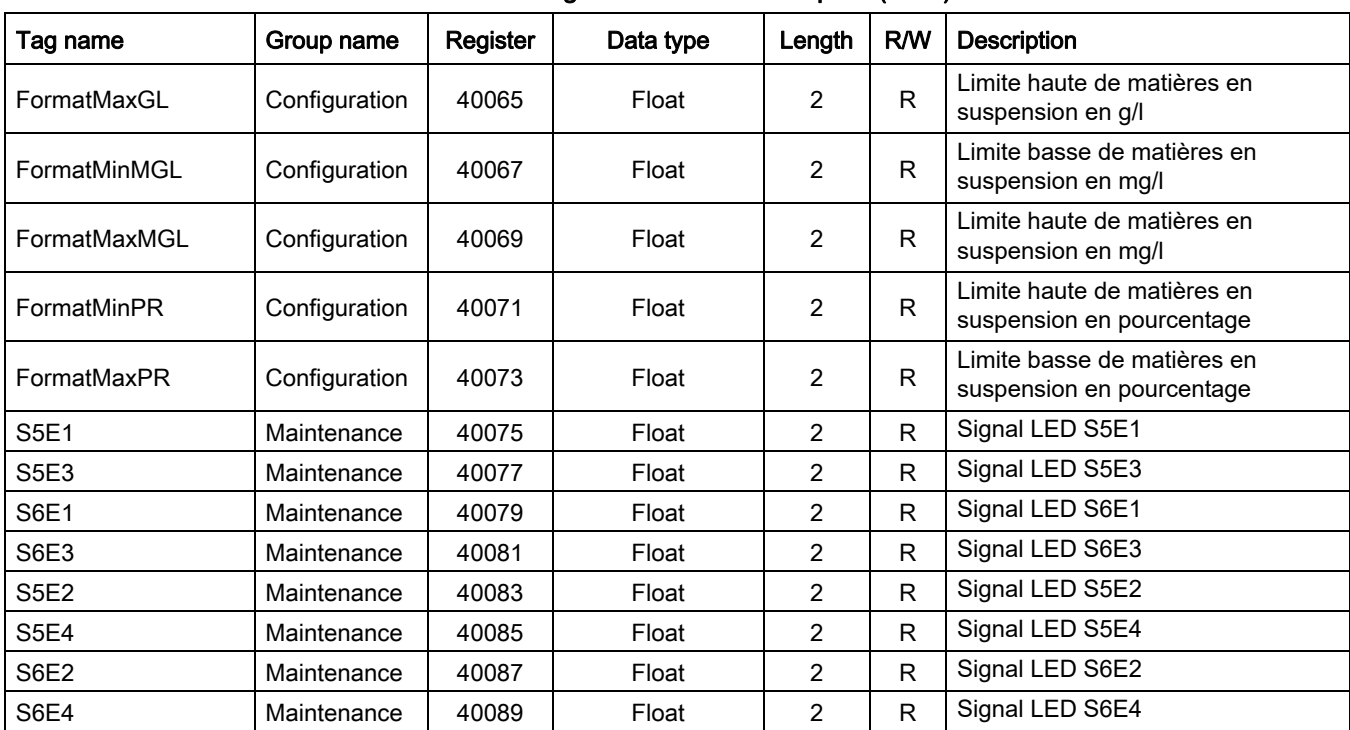

### Tableau 3 Registres Modbus du capteur(suite)

#### **HACH COMPANY World Headquarters**

P.O. Box 389, Loveland, CO 80539-0389 U.S.A. Tel. (970) 669-3050 (800) 227-4224 (U.S.A. only) Fax (970) 669-2932 orders@hach.com www.hach.com

#### **HACH LANGE GMBH**

Willstätterstraße 11 D-40549 Düsseldorf, Germany Tel. +49 (0) 2 11 52 88-320 Fax +49 (0) 2 11 52 88-210 info-de@hach.com www.de.hach.com

#### **HACH LANGE Sàrl**

6, route de Compois 1222 Vésenaz SWITZERLAND Tel. +41 22 594 6400 Fax +41 22 594 6499

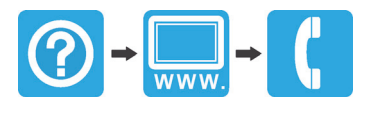